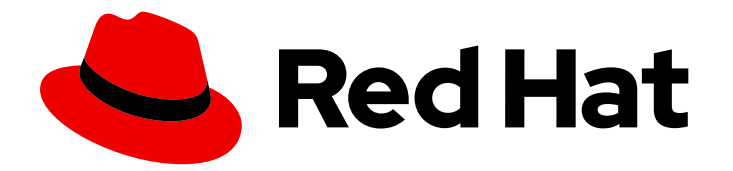

# Red Hat Process Automation Manager 7.5

Designing a decision service using spreadsheet decision tables

Last Updated: 2020-05-22

Red Hat Customer Content Services brms-docs@redhat.com

# Legal Notice

Copyright © 2020 Red Hat, Inc.

The text of and illustrations in this document are licensed by Red Hat under a Creative Commons Attribution–Share Alike 3.0 Unported license ("CC-BY-SA"). An explanation of CC-BY-SA is available at

http://creativecommons.org/licenses/by-sa/3.0/

. In accordance with CC-BY-SA, if you distribute this document or an adaptation of it, you must provide the URL for the original version.

Red Hat, as the licensor of this document, waives the right to enforce, and agrees not to assert, Section 4d of CC-BY-SA to the fullest extent permitted by applicable law.

Red Hat, Red Hat Enterprise Linux, the Shadowman logo, the Red Hat logo, JBoss, OpenShift, Fedora, the Infinity logo, and RHCE are trademarks of Red Hat, Inc., registered in the United States and other countries.

Linux ® is the registered trademark of Linus Torvalds in the United States and other countries.

Java ® is a registered trademark of Oracle and/or its affiliates.

XFS ® is a trademark of Silicon Graphics International Corp. or its subsidiaries in the United States and/or other countries.

MySQL<sup>®</sup> is a registered trademark of MySQL AB in the United States, the European Union and other countries.

Node.js ® is an official trademark of Joyent. Red Hat is not formally related to or endorsed by the official Joyent Node.js open source or commercial project.

The OpenStack ® Word Mark and OpenStack logo are either registered trademarks/service marks or trademarks/service marks of the OpenStack Foundation, in the United States and other countries and are used with the OpenStack Foundation's permission. We are not affiliated with, endorsed or sponsored by the OpenStack Foundation, or the OpenStack community.

All other trademarks are the property of their respective owners.

# Abstract

This document describes how to design a decision service using spreadsheet decision tables in Red Hat Process Automation Manager 7.5.

# **Table of Contents**

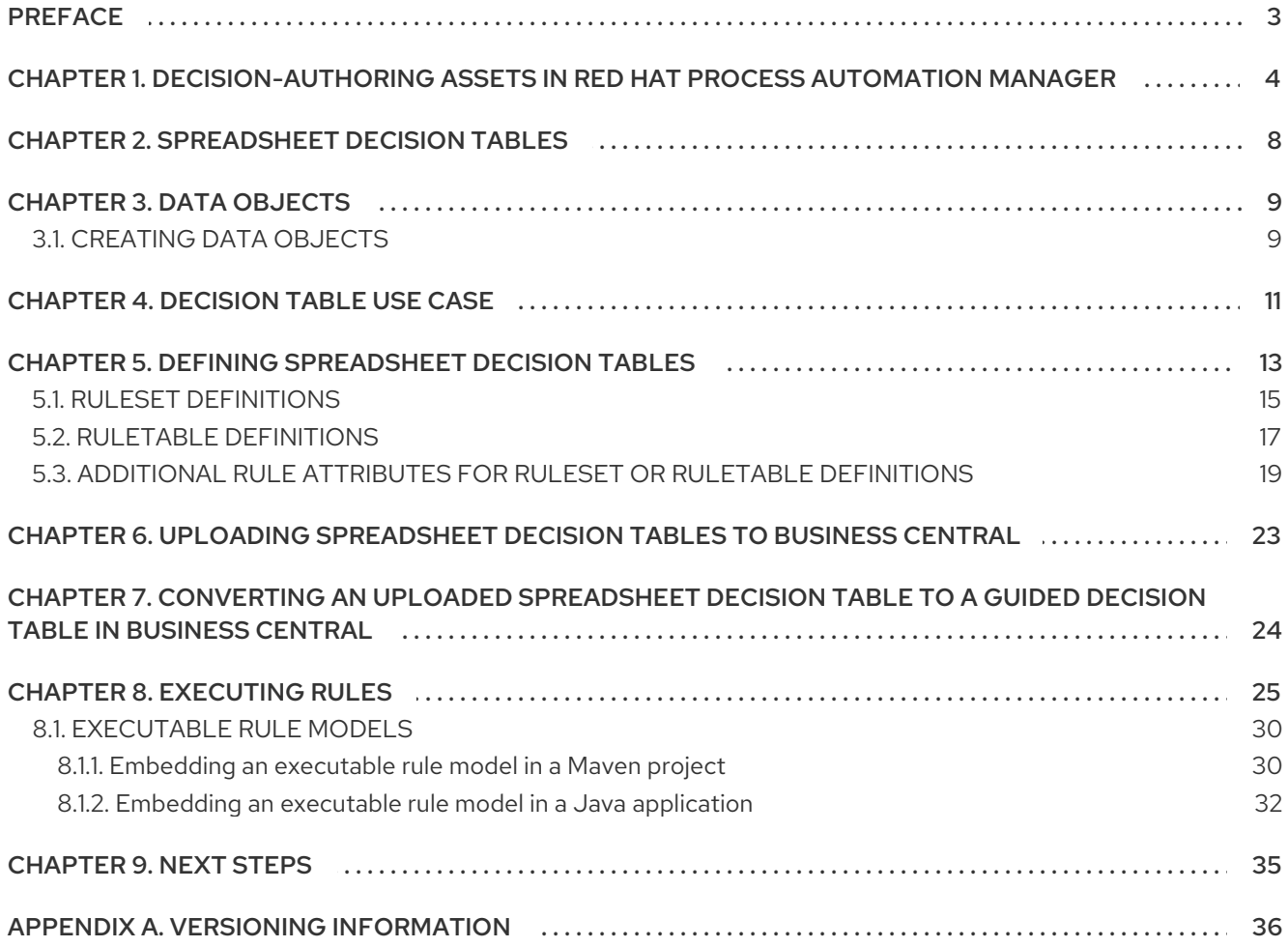

# PREFACE

<span id="page-6-0"></span>As a business analyst or business rules developer, you can define business rules in a tabular format in spreadsheet decision tables and then upload the spreadsheets to your project in Business Central. These rules are compiled into Drools Rule Language (DRL) and form the core of the decision service for your project.

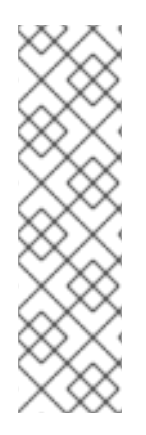

# **NOTE**

You can also design your decision service using Decision Model and Notation (DMN) models instead of rule-based or table-based assets. For information about DMN support in Red Hat Process Automation Manager 7.5, see the following resources:

- *Getting started with [decision](https://access.redhat.com/documentation/en-us/red_hat_process_automation_manager/7.5/html-single/getting_started_with_decision_services) services* (step-by-step tutorial with a DMN decision service example)
- *[Designing](https://access.redhat.com/documentation/en-us/red_hat_process_automation_manager/7.5/html-single/designing_a_decision_service_using_dmn_models) a decision service using DMN models* (overview of DMN support and capabilities in Red Hat Process Automation Manager)

### **Prerequisites**

The space and project for the decision tables have been created in Business Central. Each asset is [associated](https://access.redhat.com/documentation/en-us/red_hat_process_automation_manager/7.5/html-single/getting_started_with_decision_services) with a project assigned to a space. For details, see *Getting started with decision services*.

# <span id="page-7-0"></span>CHAPTER 1. DECISION-AUTHORING ASSETS IN RED HAT PROCESS AUTOMATION MANAGER

Red Hat Process Automation Manager supports several assets that you can use to define business decisions for your decision service. Each decision-authoring asset has different advantages, and you might prefer to use one or a combination of multiple assets depending on your goals and needs.

The following table highlights the main decision-authoring assets supported in Red Hat Process Automation Manager projects to help you decide or confirm the best method for defining decisions in your decision service.

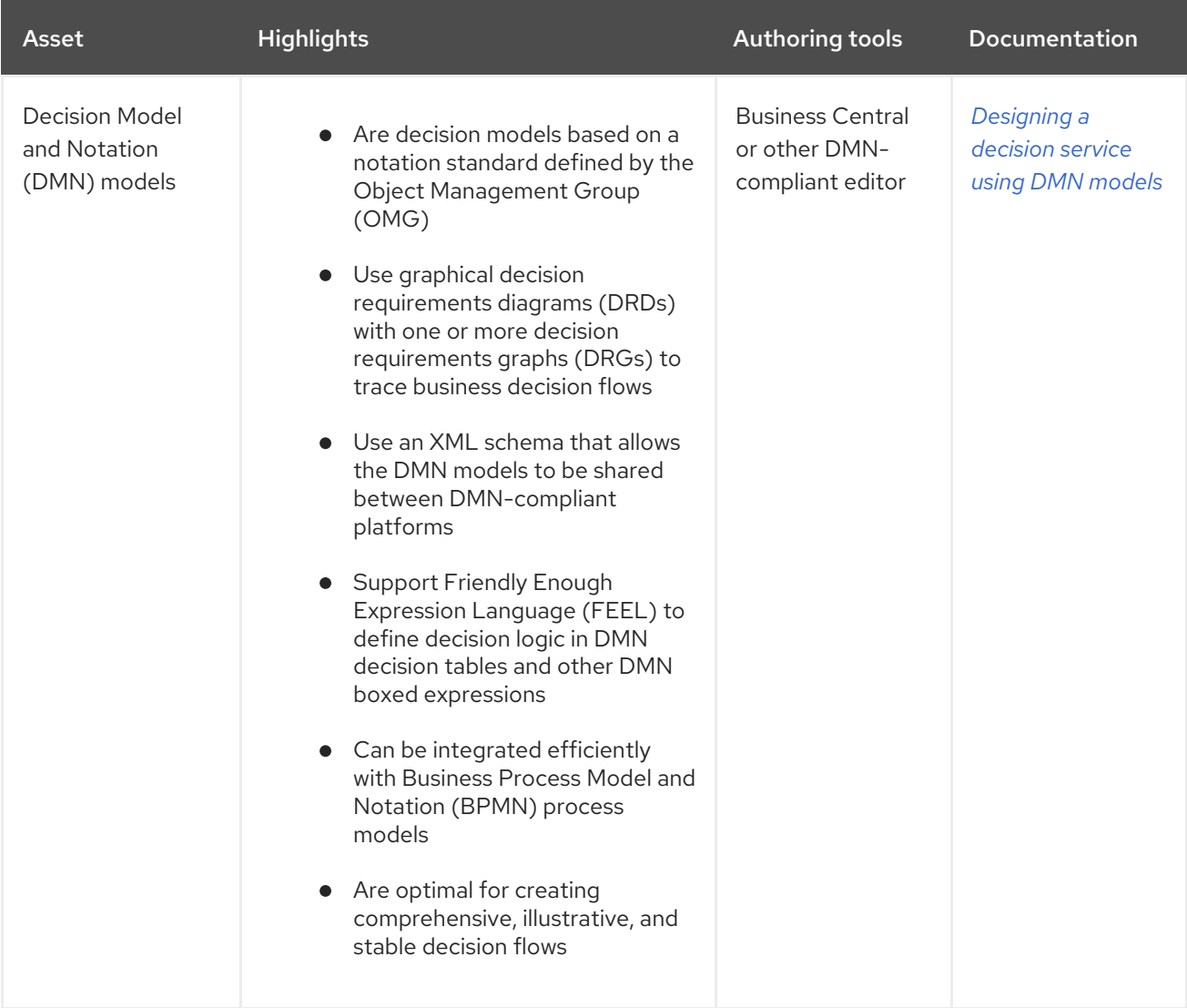

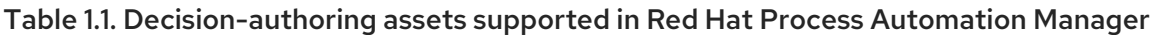

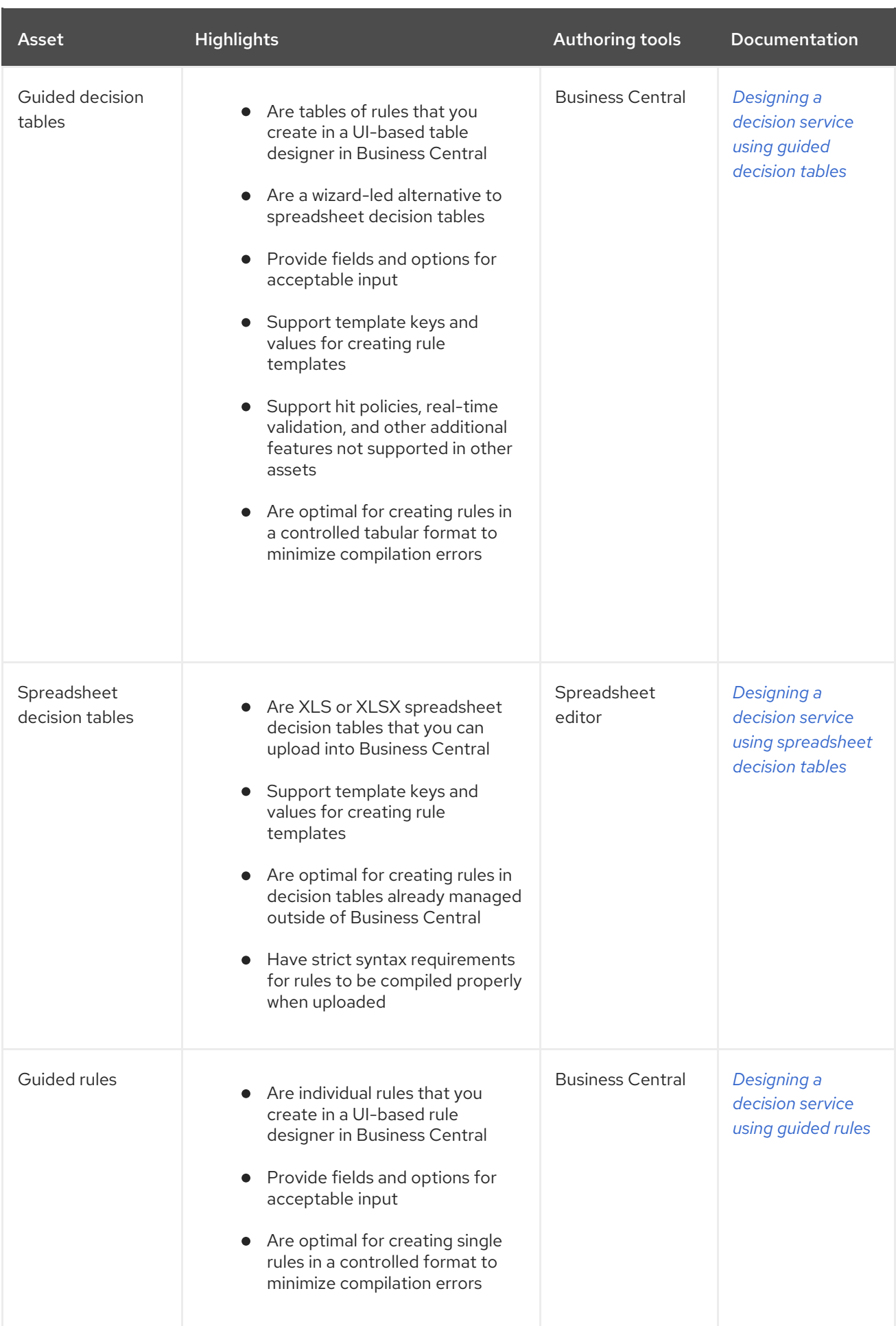

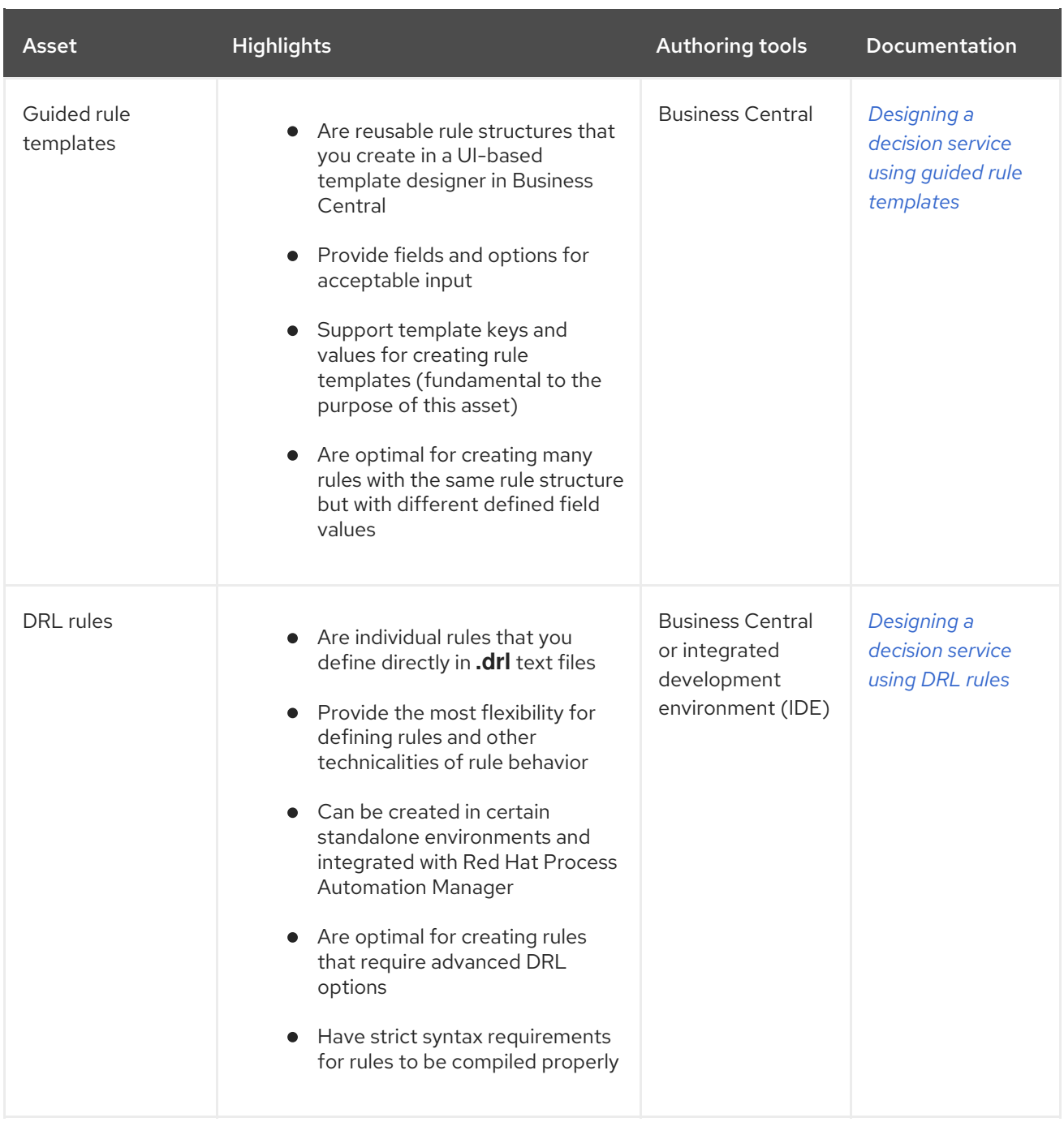

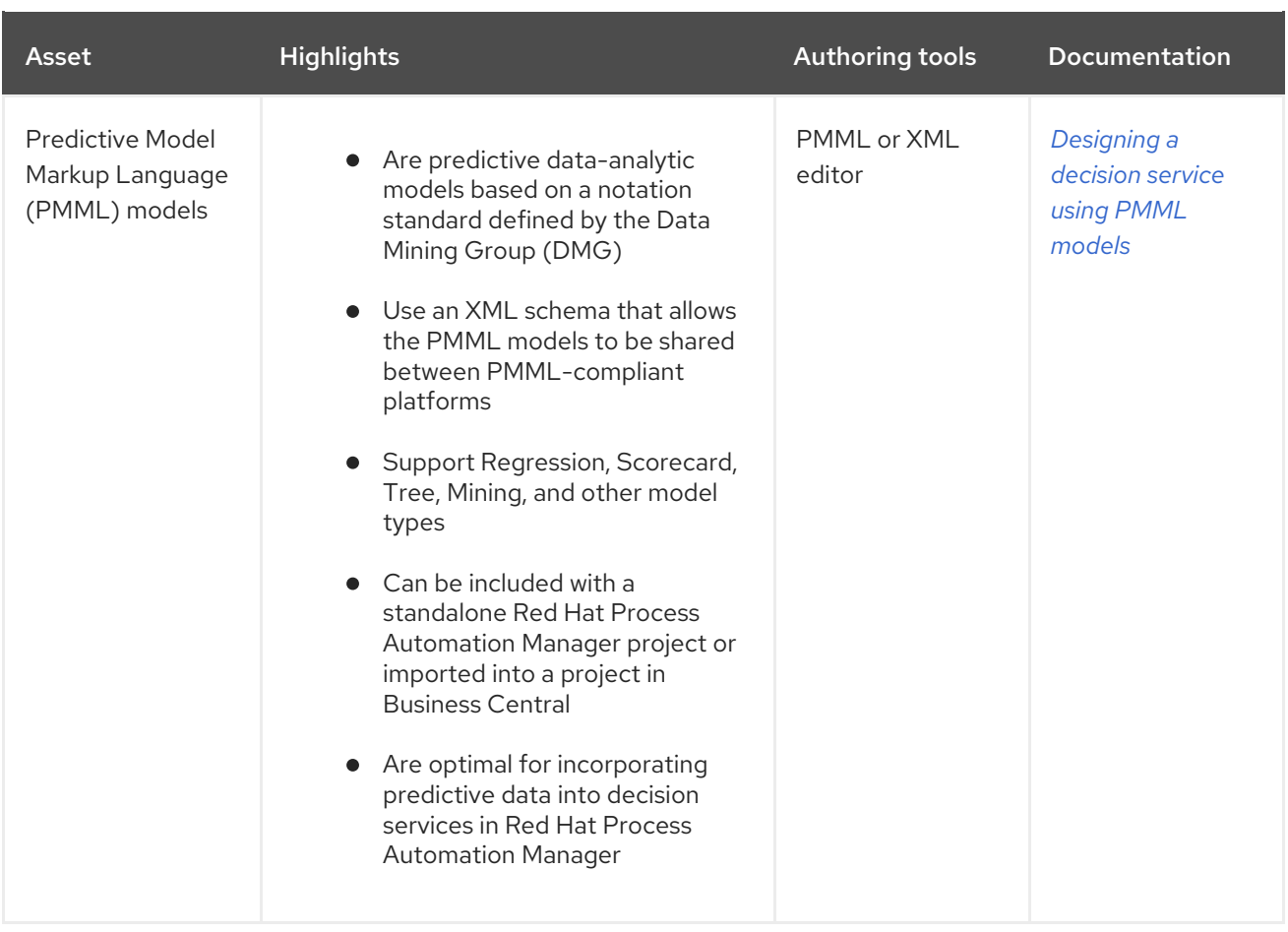

# CHAPTER 2. SPREADSHEET DECISION TABLES

<span id="page-11-0"></span>Spreadsheet decision tables are XLS or XLSX spreadsheets that contain business rules defined in a tabular format. You can include spreadsheet decision tables with standalone Red Hat Process Automation Manager projects or upload them to projects in Business Central. Each row in a decision table is a rule, and each column is a condition, an action, or another rule attribute. After you create and upload your spreadsheet decision tables, the rules you defined are compiled into Drools Rule Language (DRL) rules as with all other rule assets.

All data objects related to a spreadsheet decision table must be in the same project package as the spreadsheet decision table. Assets in the same package are imported by default. Existing assets in other packages can be imported with the decision table.

# CHAPTER 3. DATA OBJECTS

<span id="page-12-0"></span>Data objects are the building blocks for the rule assets that you create. Data objects are custom data types implemented as Java objects in specified packages of your project. For example, you might create a **Person** object with data fields **Name**, **Address**, and **DateOfBirth** to specify personal details for loan application rules. These custom data types determine what data your assets and your decision services are based on.

# <span id="page-12-1"></span>3.1. CREATING DATA OBJECTS

The following procedure is a generic overview of creating data objects. It is not specific to a particular business asset.

### Procedure

- 1. In Business Central, go to **Menu → Design → Projects** and click the project name.
- 2. Click Add Asset → Data Object.
- 3. Enter a unique Data Object name and select the Package where you want the data object to be available for other rule assets. Data objects with the same name cannot exist in the same package. In the specified DRL file, you can import a data object from any package.

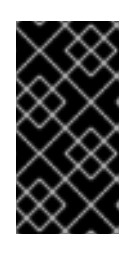

### IMPORTING DATA OBJECTS FROM OTHER PACKAGES

You can import an existing data object from another package directly into the asset designers like guided rules or guided decision table designers. Select the relevant rule asset within the project and in the asset designer, go to Data Objects **→** New item to select the object to be imported.

- 4. To make your data object persistable, select the Persistable checkbox. Persistable data objects are able to be stored in a database according to the JPA specification. The default JPA is Hibernate.
- 5. Click Ok.
- 6. In the data object designer, click add field to add a field to the object with the attributes Id, Label, and Type. Required attributes are marked with an asterisk (\*).
	- **Id:** Enter the unique ID of the field.
	- Label: (Optional) Enter a label for the field.
	- **Type:** Enter the data type of the field.
	- List: (Optional) Select this check box to enable the field to hold multiple items for the specified type.

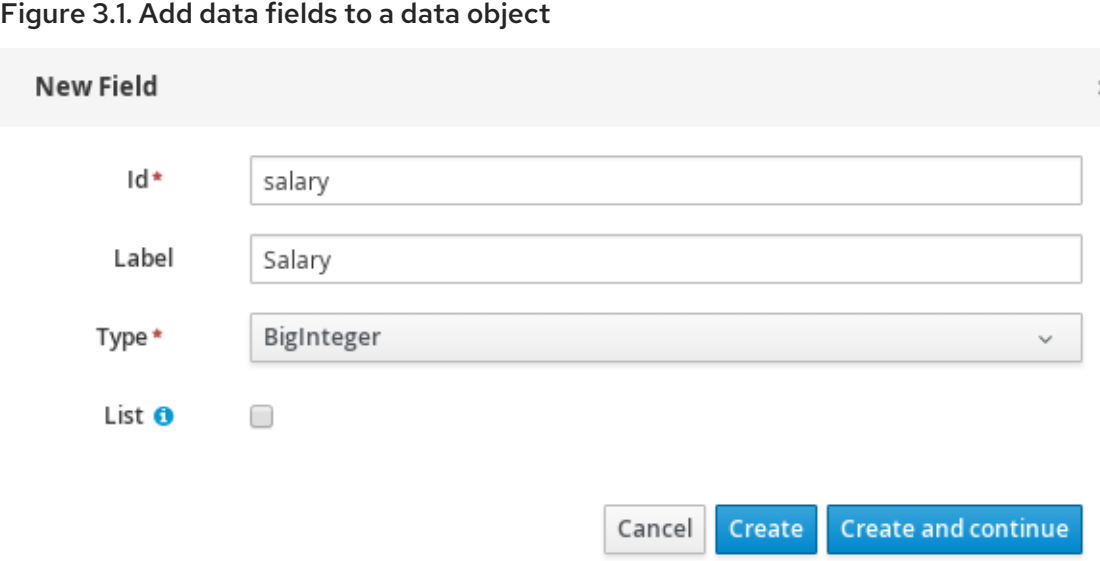

7. Click Create to add the new field, or click Create and continueto add the new field and continue adding other fields.

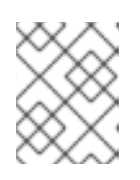

### **NOTE**

To edit a field, select the field row and use the general properties on the right side of the screen.

# CHAPTER 4. DECISION TABLE USE CASE

<span id="page-14-0"></span>An online shopping site lists the shipping charges for ordered items. The site provides free shipping under the following conditions:

- The number of items ordered is 4 or more and the checkout total is \$300 or more.
- Standard shipping is selected (4 or 5 business days from the date of purchase).

The following are the shipping rates under these conditions:

### Table 4.1. For orders less than \$300

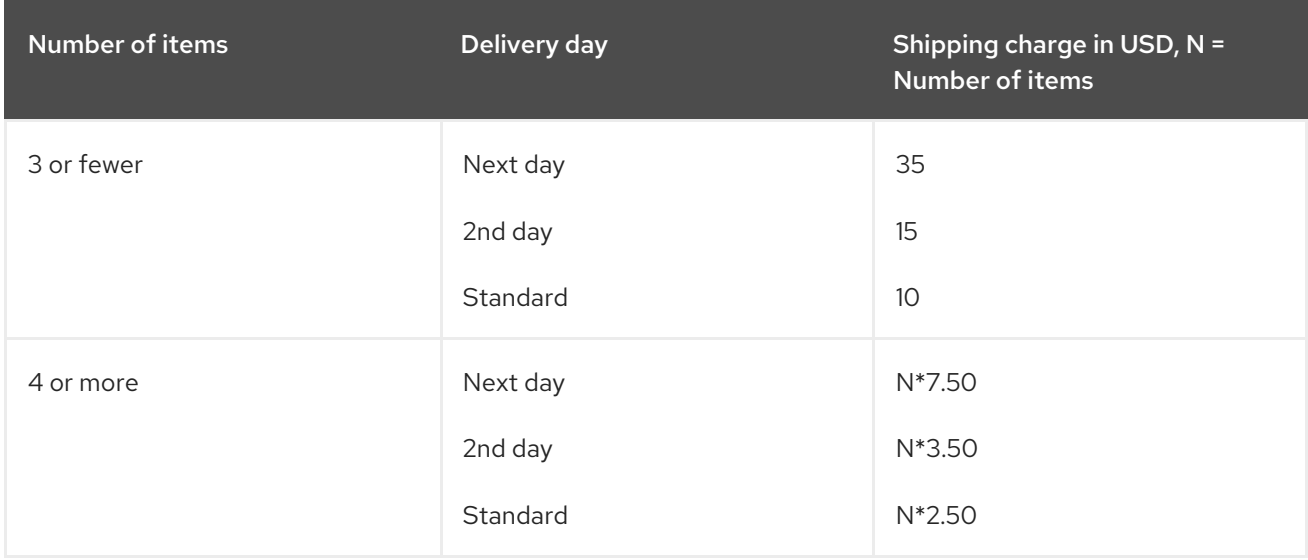

### Table 4.2. For orders more than \$300

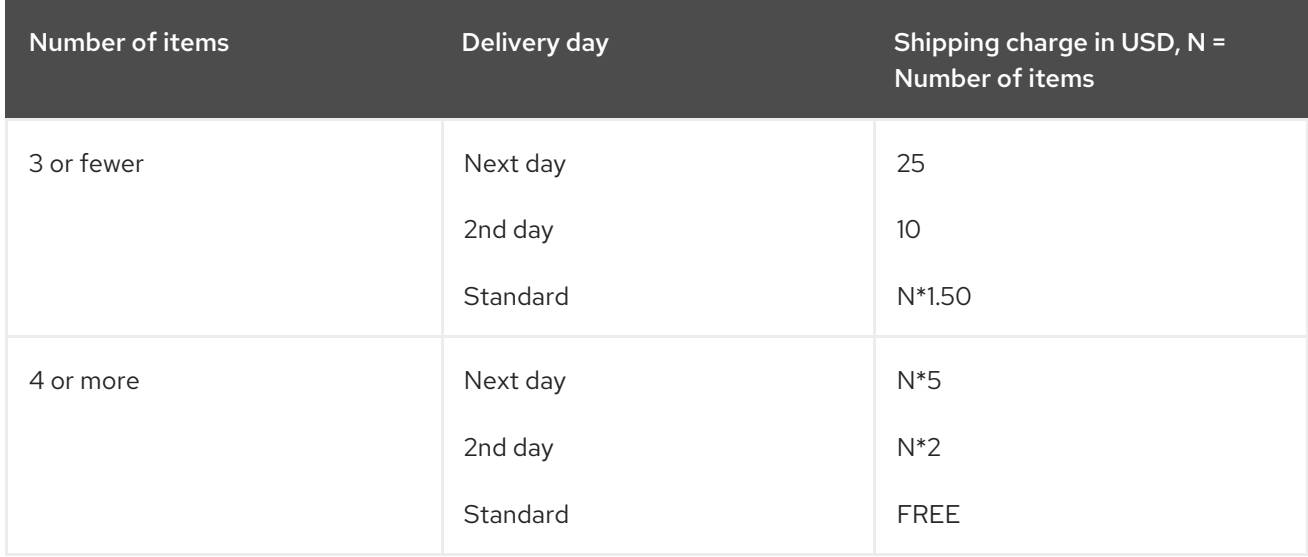

These conditions and rates are shown in the following example spreadsheet decision table:

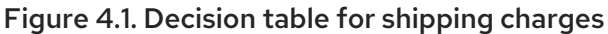

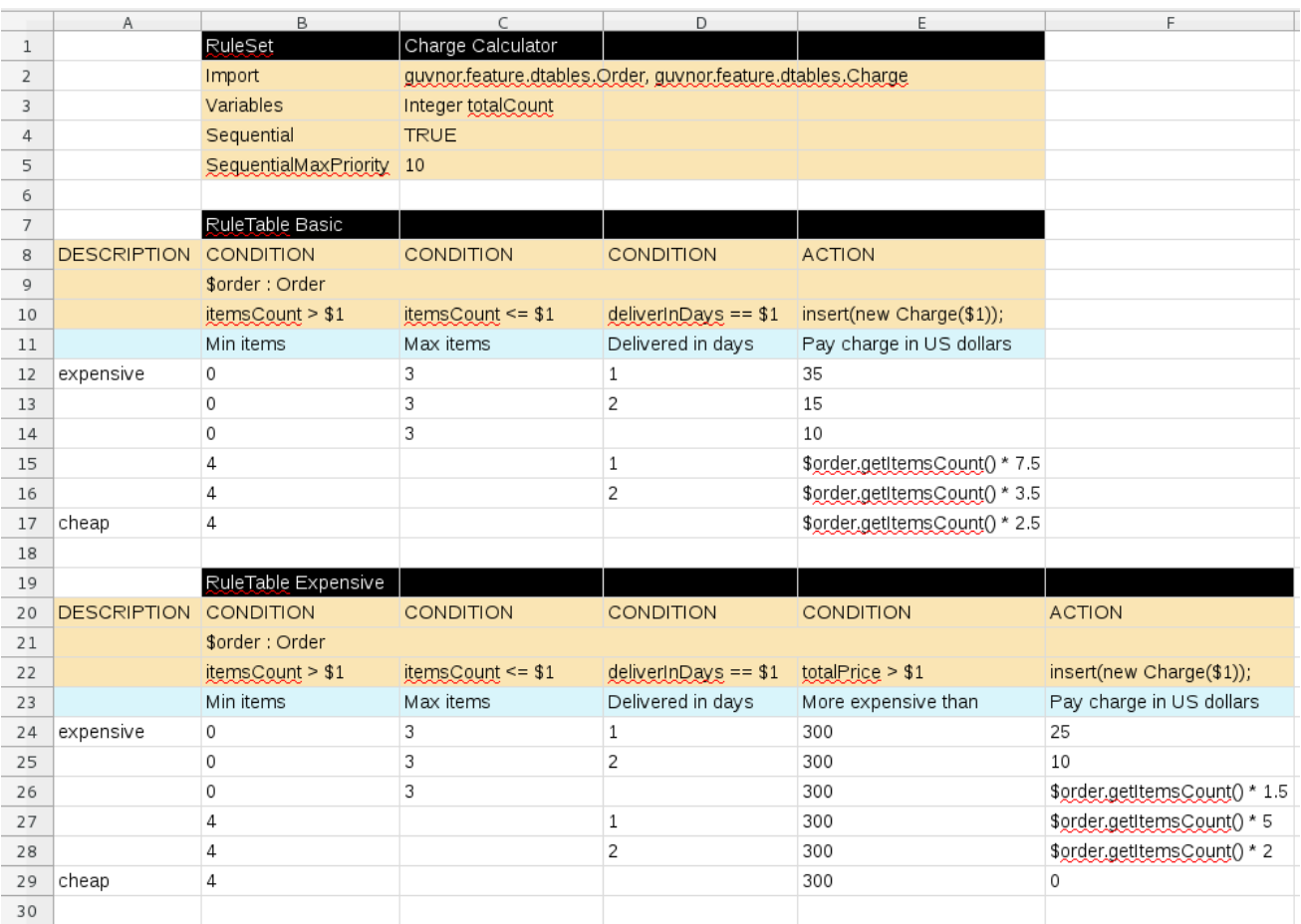

In order for a decision table to be uploaded in Business Central, the table must comply with certain structure and syntax requirements, within an XLS or XLSX spreadsheet, as shown in this example. For more information, see Chapter 5, *Defining [spreadsheet](#page-20-1) decision tables* .

# <span id="page-16-0"></span>CHAPTER 5. DEFINING SPREADSHEET DECISION TABLES

Spreadsheet decision tables (XLS or XLSX) require two key areas that define rule data: a **RuleSet** area and a **RuleTable** area. The **RuleSet** area of the spreadsheet defines elements that you want to apply globally to all rules in the same package (not only the spreadsheet), such as a rule set name or universal rule attributes. The **RuleTable** area defines the actual rules (rows) and the conditions, actions, and other rule attributes (columns) that constitute that rule table within the specified rule set. A spreadsheet of decision tables can contain multiple **RuleTable** areas, but only one **RuleSet** area.

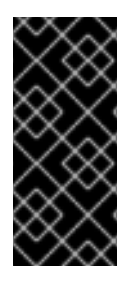

### IMPORTANT

You should typically upload only one spreadsheet of decision tables, containing all necessary **RuleTable** definitions, per rule package in Business Central. You can upload separate decision table spreadsheets for separate packages, but uploading multiple spreadsheets in the same package can cause compilation errors from conflicting **RuleSet** or **RuleTable** attributes and is therefore not recommended.

Refer to the following sample spreadsheet as you define your decision table:

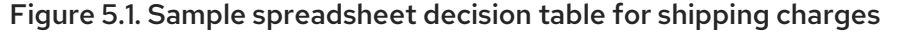

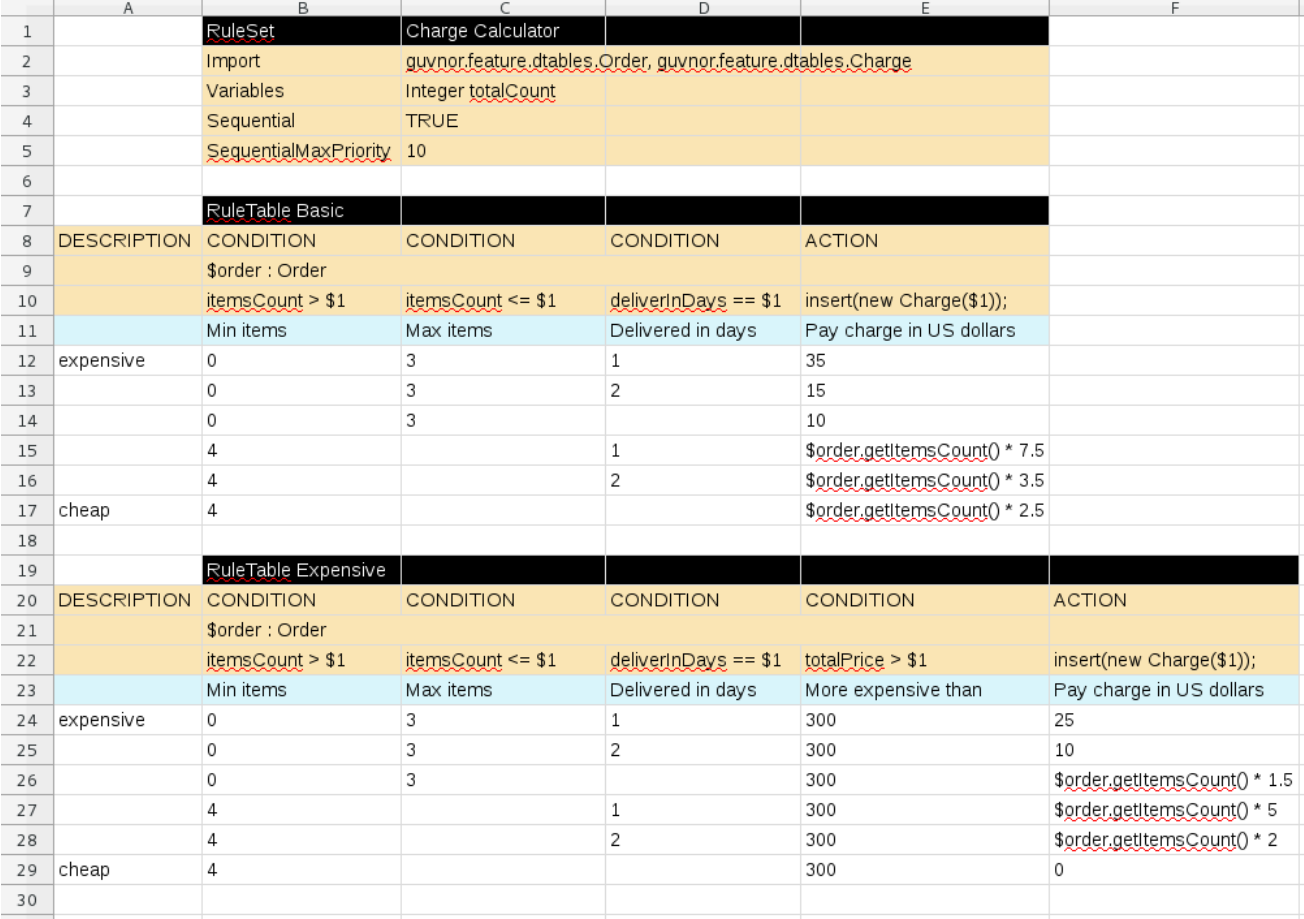

### Procedure

1. In a new XLS or XLSX spreadsheet, go to the second or third column and label a cell **RuleSet** (row 1 in example). Reserve the column or columns to the left for descriptive metadata (optional).

- 2. In the next cell to the right, enter a name for the **RuleSet**. This named rule set will contain all **RuleTable** rules defined in the rule package.
- 3. Under the **RuleSet** cell, define any rule attributes (one per cell) that you want to apply globally to all rule tables in the package. Specify attribute values in the cells to the right. For example, you can enter an **Import** label and in the cell to the right, specify relevant data objects from other packages that you want to import into the package for the decision table (in the format **[package.name.object.name](#page-19-0)**). For supported cell labels and values, see Section 5.1, "RuleSet definitions".
- 4. Below the **RuleSet** area and in the same column as the **RuleSet** cell, skip a row and label a new cell **RuleTable** (row 7 in example) and enter a table name in the same cell. The name is used as the initial part of the name for all rules derived from this rule table, with the row number appended for distinction. You can override this automatic naming by inserting a **NAME** attribute column.
- 5. Use the next four rows to define the following elements as needed (rows 8-11 in example):
	- Rule attributes: Conditions, actions, or other attributes. For supported cell labels and values, see Section 5.2, "RuleTable [definitions".](#page-21-0)
	- Object types: The data objects to which the rule attributes apply. If the same object type applies to multiple columns, merge the object cells into one cell across multiple columns (as shown in the sample decision table), instead of repeating the object type in multiple cells. When an object type is merged, all columns below the merged range will be combined into one set of constraints within a single pattern for matching a single fact at a time. When an object is repeated in separate columns, the separate columns can create different patterns, potentially matching different or identical facts.
	- **Constraints:** Constraints on the object types.
	- Column label:(Optional) Any descriptive label for the column, as a visual aid. Leave blank if unused.

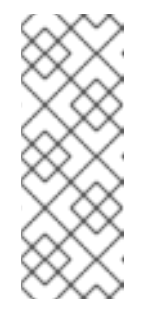

# **NOTE**

As an alternative to populating both the object type and constraint cells, you can leave the object type cell or cells empty and enter the full expression in the corresponding constraint cell or cells. For example, instead of **Order** as the object type and **itemsCount > \$1** as a constraint (separate cells), you can leave the object type cell empty and enter **Order( itemsCount > \$1 )** in the constraint cell, and then do the same for other constraint cells.

6. After you have defined all necessary rule attributes (columns), enter values for each column as needed, row by row, to generate rules (rows 12-17 in example). Cells with no data are ignored (such as when a condition or action does not apply).

If you need to add more rule tables to this decision table spreadsheet, skip a row after the last rule in the previous table, label another **RuleTable** cell in the same column as the previous **RuleTable** and **RuleSet** cells, and create the new table following the same steps in this section (rows 19-29 in example).

7. Save your XLS or XLSX spreadsheet to finish.

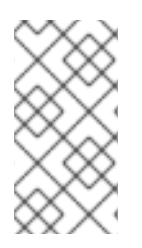

# **NOTE**

Only the first worksheet in a spreadsheet workbook will be processed as a decision table when you upload the spreadsheet in Business Central. Each **RuleSet** name combined with the **RuleTable** name must be unique across all decision table files in the same package.

After you upload the decision table in Business Central, the rules are rendered as DRL rules like the following example, from the sample spreadsheet:

```
//row 12
rule "Basic_12"
salience 10
 when
  $order : Order( itemsCount > 0, itemsCount <= 3, deliverInDays == 1)
 then
  insert( new Charge( 35 ) );
end
```
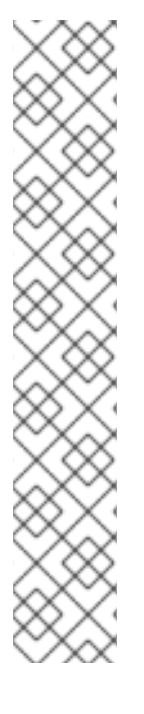

# ENABLING WHITE SPACE USED IN CELL VALUES

By default, any white space before or after values in decision table cells is removed before the decision table is processed by the decision engine. To retain white space that you use intentionally before or after values in cells, set the **drools.trimCellsInDTable** system property to **false** in your Red Hat Process Automation Manager distribution.

For example, if you use Red Hat Process Automation Manager with Red Hat JBoss EAP, add the following system property to your **\$EAP\_HOME/standalone/configuration/standalone-full.xml** file:

<property name="drools.trimCellsInDTable" value="false"/>

If you use the decision engine embedded in your Java application, add the system property with the following command:

java -jar yourApplication.jar -Ddrools.trimCellsInDTable=false

# <span id="page-18-0"></span>5.1. RULESET DEFINITIONS

Entries in the **RuleSet** area of a decision table define DRL constructs and rule attributes that you want to apply to all rules in a package (not only in the spreadsheet). Entries must be in a vertically stacked sequence of cell pairs, where the first cell contains a label and the cell to the right contains the value. A decision table spreadsheet can have only one **RuleSet** area.

The following table lists the supported labels and values for **RuleSet** definitions:

### Table 5.1. Supported **RuleSet** definitions

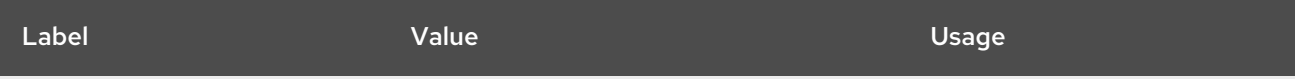

<span id="page-19-0"></span>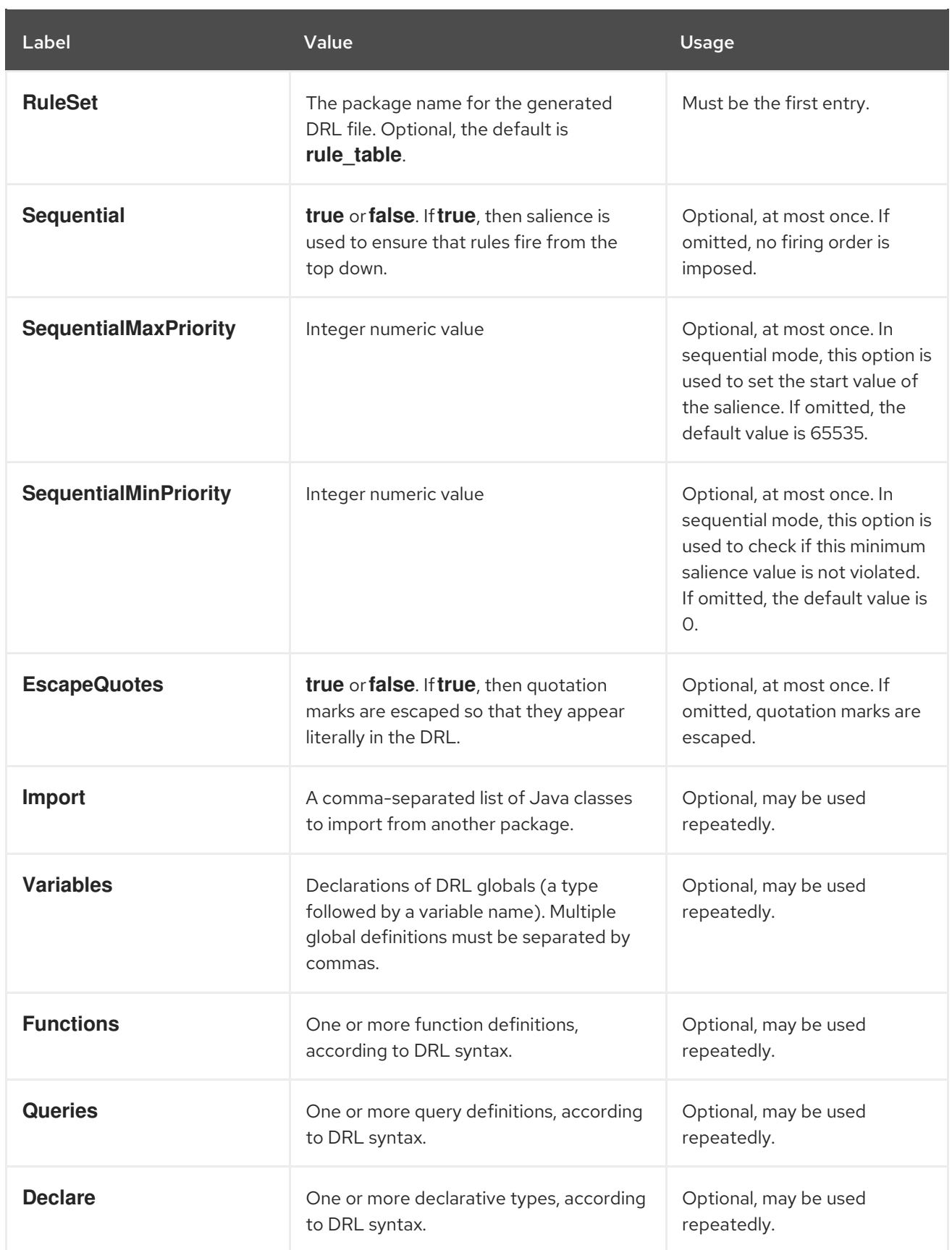

<span id="page-20-1"></span>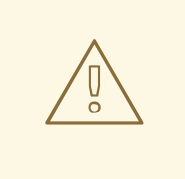

### WARNING

In some cases, Microsoft Office, LibreOffice, and OpenOffice might encode a double quotation mark differently, causing a compilation error. For example, **"A"** will fail, but **"A"** will pass.

# <span id="page-20-0"></span>5.2. RULETABLE DEFINITIONS

Entries in the **RuleTable** area of a decision table define conditions, actions, and other rule attributes for the rules in that rule table. A spreadsheet of decision tables can contain multiple **RuleTable** areas.

The following table lists the supported labels (column headers) and values for **RuleTable** definitions. For column headers, you can use either the given labels or any custom labels that begin with the letters listed in the table.

#### Table 5.2. Supported **RuleTable** definitions

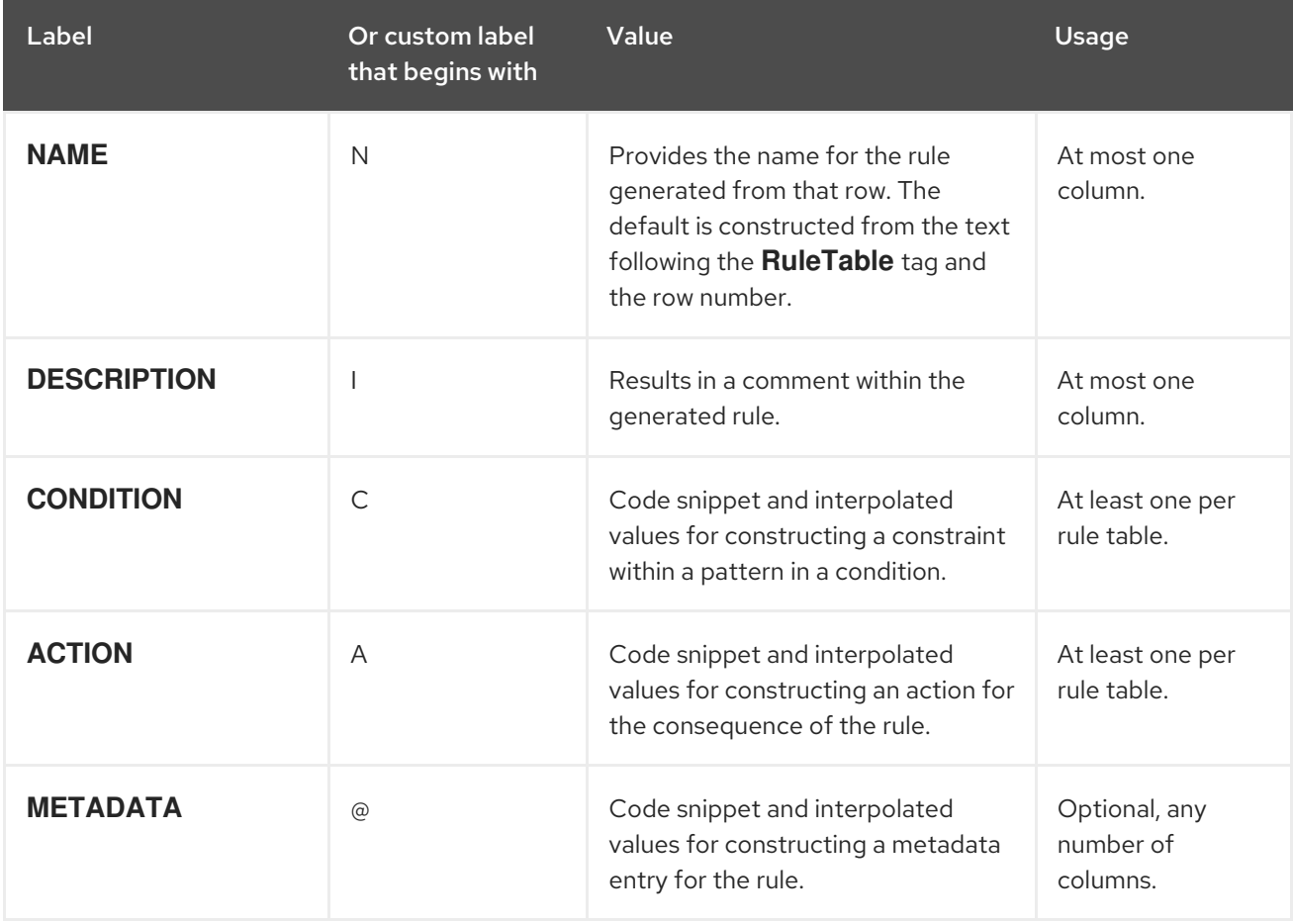

The following sections provide more details about how condition, action, and metadata columns use cell data:

#### **Conditions**

For columns headed **CONDITION**, the cells in consecutive lines result in a conditional element:

First cell: Text in the first cell below **CONDITION** develops into a pattern for the rule

<span id="page-21-0"></span>condition, and uses the snippet in the next line as a constraint. If the cell is merged with one or more neighboring cells, a single pattern with multiple constraints is formed. All constraints are combined into a parenthesized list and appended to the text in this cell. If this cell is empty, the code snippet in the cell below it must result in a valid conditional element on its own. For example, instead of **Order** as the object type and **itemsCount > \$1** as a constraint (separate cells), you can leave the object type cell empty and enter **Order( itemsCount > \$1 )** in the constraint cell, and then do the same for any other constraint cells.

To include a pattern without constraints, you can write the pattern in front of the text of another pattern, with or without an empty pair of parentheses. You can also append a **from** clause to the pattern.

If the pattern ends with **eval**, code snippets produce boolean expressions for inclusion into a pair of parentheses after **eval**.

Second cell: Text in the second cell below **CONDITION** is processed as a constraint on the object reference in the first cell. The code snippet in this cell is modified by interpolating values from cells farther down in the column. If you want to create a constraint consisting of a comparison using **==** with the value from the cells below, then the field selector alone is sufficient. Any other comparison operator must be specified as the last item within the snippet, and the value from the cells below is appended. For all other constraint forms, you must mark the position for including the contents of a cell with the symbol **\$param**. Multiple insertions are possible if you use the symbols **\$1**, **\$2**, and so on, and a comma-separated list of values in the cells below. However, do not separate **\$1**, **\$2**, and so on, by commas, or the table will fail to process.

To expand a text according to the pattern **forall(\$delimiter){\$snippet}**, repeat the **\$snippet** once for each of the values of the comma-separated list in each of the cells below, insert the value in place of the symbol **\$**, and join these expansions by the given **\$delimiter**. Note that the **forall** construct may be surrounded by other text.

If the first cell contains an object, the completed code snippet is added to the conditional element from that cell. A pair of parentheses is provided automatically, as well as a separating comma if multiple constraints are added to a pattern in a merged cell. If the first cell is empty, the code snippet in this cell must result in a valid conditional element on its own. For example, instead of **Order** as the object type and **itemsCount > \$1** as a constraint (separate cells), you can leave the object type cell empty and enter **Order( itemsCount > \$1 )** in the constraint cell, and then do the same for any other constraint cells.

- Third cell:Text in the third cell below **CONDITION** is a descriptive label that you define for the column, as a visual aid.
- **Fourth cell:** From the fourth row on, non-blank entries provide data for interpolation. A blank cell omits the condition or constraint for this rule.

#### Actions

For columns headed **ACTION**, the cells in consecutive lines result in an action statement:

- First cell: Text in the first cell below **ACTION** is optional. If present, the text is interpreted as an object reference.
- **Second cell:** Text in the second cell below **ACTION** is a code snippet that is modified by interpolating values from cells farther down in the column. For a singular insertion, mark the position for including the contents of a cell with the symbol **\$param**. Multiple insertions are possible if you use the symbols **\$1**, **\$2**, and so on, and a comma-separated list of values in the cells below. However, do not separate **\$1**, **\$2**, and so on, by commas, or the table will fail to process.

A text without any marker symbols can execute a method call without interpolation. In this case, use any non-blank entry in a row below the cell to include the statement. The **forall** construct is supported.

If the first cell contains an object, then the cell text (followed by a period), the text in the second cell, and a terminating semicolon are strung together, resulting in a method call that is added as an action statement for the consequence. If the first cell is empty, the code snippet in this cell must result in a valid action element on its own.

- Third cell:Text in the third cell below **ACTION** is a descriptive label that you define for the column, as a visual aid.
- **Fourth cell:** From the fourth row on, non-blank entries provide data for interpolation. A blank cell omits the condition or constraint for this rule.

#### Metadata

For columns headed **METADATA**, the cells in consecutive lines result in a metadata annotation for the generated rules:

- First cell: Text in the first cell below **METADATA** is ignored.
- **Second cell:** Text in the second cell below **METADATA** is subject to interpolation, using values from the cells in the rule rows. The metadata marker character **@** is prefixed automatically, so you do not need to include that character in the text for this cell.
- Third cell:Text in the third cell below **METADATA** is a descriptive label that you define for the column, as a visual aid.
- Fourth cell: From the fourth row on, non-blank entries provide data for interpolation. A blank cell results in the omission of the metadata annotation for this rule.

# <span id="page-22-0"></span>5.3. ADDITIONAL RULE ATTRIBUTES FOR RULESET OR RULETABLE **DEFINITIONS**

The **RuleSet** and **RuleTable** areas also support labels and values for other rule attributes, such as **PRIORITY** or **NO-LOOP**. Rule attributes specified in a **RuleSet** area will affect all rule assets in the same package (not only in the spreadsheet). Rule attributes specified in a **RuleTable** area will affect only the rules in that rule table. You can use each rule attribute only once in a **RuleSet** area and once in a **RuleTable** area. If the same attribute is used in both **RuleSet** and **RuleTable** areas within the spreadsheet, then **RuleTable** takes priority and the attribute in the **RuleSet** area is overridden.

The following table lists the supported labels (column headers) and values for additional **RuleSet** or **RuleTable** definitions. For column headers, you can use either the given labels or any custom labels that begin with the letters listed in the table.

#### Table 5.3. Additional rule attributes for**RuleSet** or **RuleTable** definitions

Label Or custom label

that begins with Value

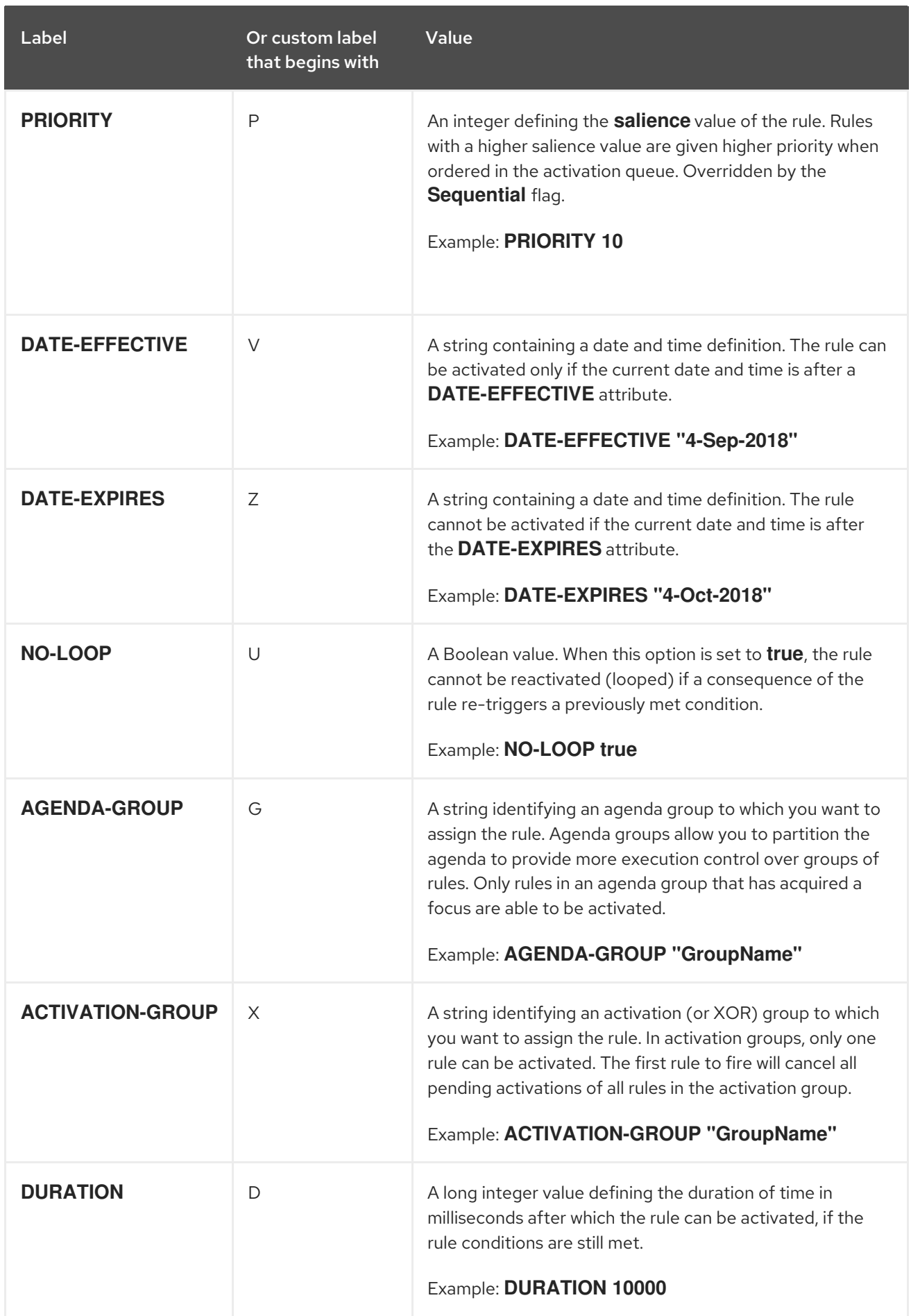

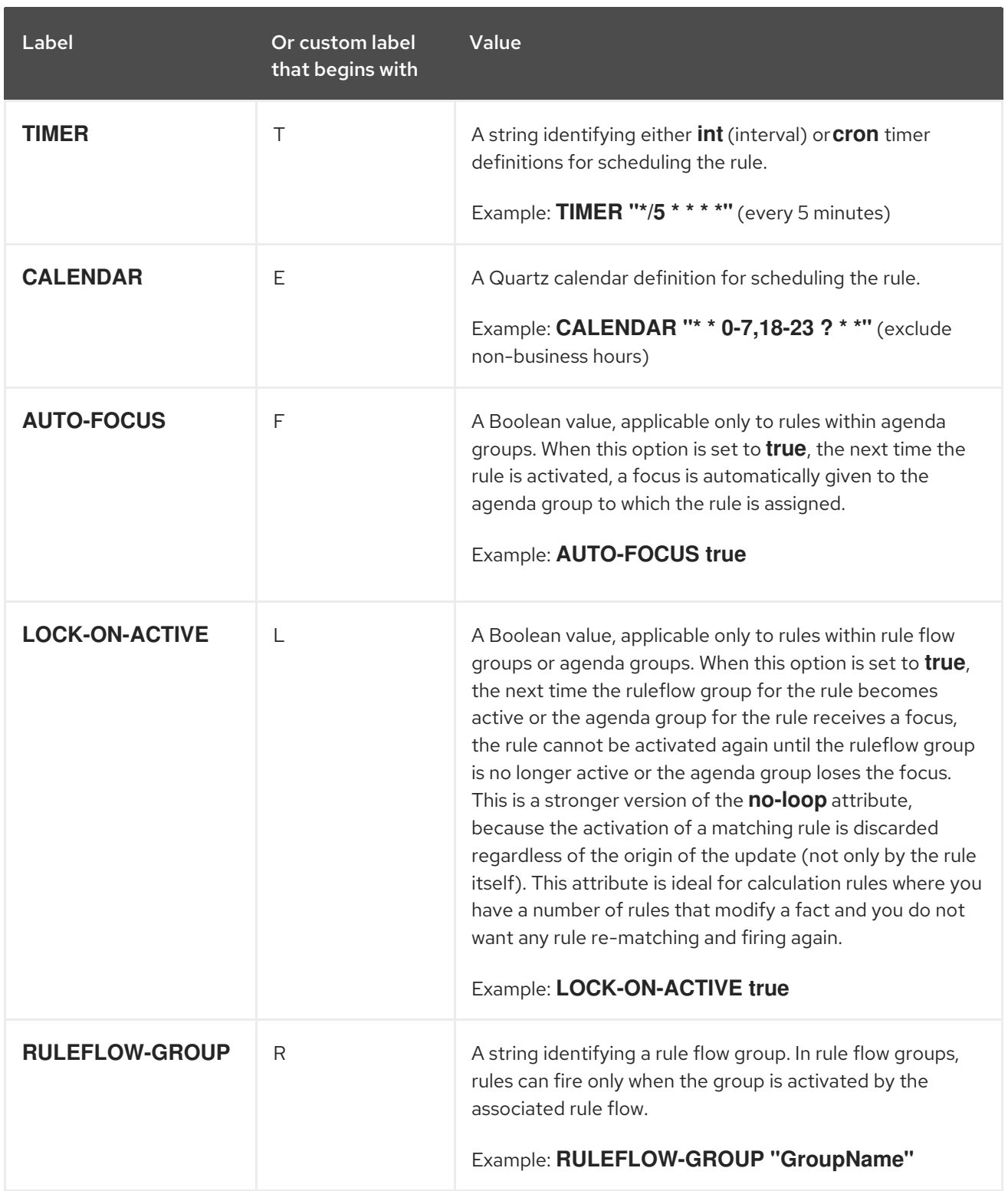

# Figure 5.2. Sample decision table spreadsheet with attribute columns

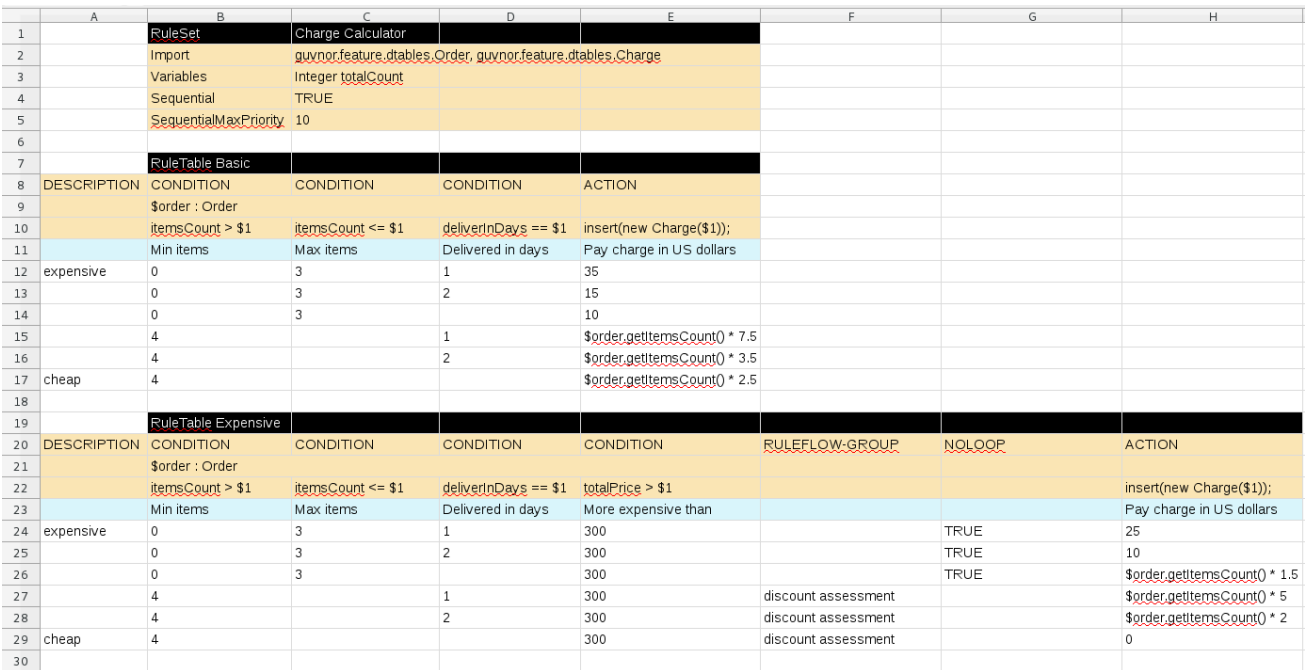

# <span id="page-26-0"></span>CHAPTER 6. UPLOADING SPREADSHEET DECISION TABLES TO BUSINESS CENTRAL

After you define your rules in an external XLS or XLSX spreadsheet of decision tables, you can upload the spreadsheet file to your project in Business Central.

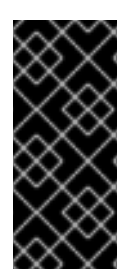

# IMPORTANT

You should typically upload only one spreadsheet of decision tables, containing all necessary **RuleTable** definitions, per rule package in Business Central. You can upload separate decision table spreadsheets for separate packages, but uploading multiple spreadsheets in the same package can cause compilation errors from conflicting **RuleSet** or **RuleTable** attributes and is therefore not recommended.

### Procedure

- 1. In Business Central, go to **Menu → Design → Projects** and click the project name.
- 2. Click Add Asset → Decision Table (Spreadsheet).
- 3. Enter an informative Decision Table name and select the appropriate Package.
- 4. Select the file type (xls or xlsx), click the Choose File icon, and select the spreadsheet. Click Ok to upload.
- 5. In the decision tables designer, click Validate in the upper-right toolbar to validate the table. If the table validation fails, open the XLS or XLSX file and address any syntax errors. For syntax help, see Chapter 5, *Defining [spreadsheet](#page-20-1) decision tables* . You can upload a new version of the decision table or download the current version:

### Figure 6.1. Uploaded decision table options

![](_page_26_Picture_495.jpeg)

# <span id="page-27-0"></span>CHAPTER 7. CONVERTING AN UPLOADED SPREADSHEET DECISION TABLE TO A GUIDED DECISION TABLE IN BUSINESS CENTRAL

After you upload an XLS or XLSX spreadsheet decision table file to your project in Business Central, you can convert the decision table to a guided decision table that you can modify directly in Business Central.

For more [information](https://access.redhat.com/documentation/en-us/red_hat_process_automation_manager/7.5/html-single/designing_a_decision_service_using_guided_decision_tables) about guided decision tables, see *Designing a decision service using guided decision tables*.

![](_page_27_Picture_4.jpeg)

### WARNING

Guided decision tables and spreadsheet decision tables are different decision table formats that support different features. Any supported features that differ between the two decision table formats are modified or lost when you convert one decision table format to the other.

# Procedure

In Business Central, navigate to the uploaded decision table asset that you want to convert and in the upper-right toolbar of the decision tables designer, click Convert:

#### Figure 7.1. Convert an uploaded decision table

![](_page_27_Picture_412.jpeg)

After the conversion, the converted decision table is then available as a guided decision table asset in your project that you can modify directly in Business Central.

# CHAPTER 8. EXECUTING RULES

<span id="page-28-0"></span>After you identify example rules or create your own rules in Business Central, you can build and deploy the associated project and execute rules locally or on Process Server to test the rules.

#### Prerequisites

Business Central and Process Server are installed and running. For installation options, see *Planning a Red Hat Process [Automation](https://access.redhat.com/documentation/en-us/red_hat_process_automation_manager/7.5/html-single/planning_a_red_hat_process_automation_manager_installation) Manager installation* .

#### Procedure

- 1. In Business Central, go to **Menu → Design → Projects** and click the project name.
- 2. In the upper-right corner of the project Assets page, click Deploy to build the project and deploy it to Process Server. If the build fails, address any problems described in the Alerts panel at the bottom of the screen.

For more information about project [deployment](https://access.redhat.com/documentation/en-us/red_hat_process_automation_manager/7.5/html-single/packaging_and_deploying_a_red_hat_process_automation_manager_project) options, see *Packaging and deploying a Red Hat Process Automation Manager project*.

3. Create a Maven or Java project outside of Business Central, if not created already, that you can use for executing rules locally or that you can use as a client application for executing rules on Process Server. The project must contain a **pom.xml** file and any other required components for executing the project resources.

For example test projects, see "Other methods for creating and [executing](https://access.redhat.com/documentation/en-us/red_hat_process_automation_manager/7.5/html-single/designing_a_decision_service_using_drl_rules#drl-rules-other-con) DRL rules".

- 4. Open the **pom.xml** file of your test project or client application and add the following dependencies, if not added already:
	- **kie-ci**: Enables your client application to load Business Central project data locally using **ReleaseId**
	- **kie-server-client**: Enables your client application to interact remotely with assets on Process Server
	- **slf4j**: (Optional) Enables your client application to use Simple Logging Facade for Java (SLF4J) to return debug logging information after you interact with Process Server

Example dependencies for Red Hat Process Automation Manager 7.5 in a client application **pom.xml** file:

```
<!-- For local execution -->
<dependency>
 <groupId>org.kie</groupId>
 <artifactId>kie-ci</artifactId>
 <version>7.26.0.Final-redhat-00005</version>
</dependency>
<!-- For remote execution on Process Server -->
<dependency>
 <groupId>org.kie.server</groupId>
 <artifactId>kie-server-client</artifactId>
 <version>7.26.0.Final-redhat-00005</version>
</dependency>
```
*<!-- For debug logging (optional) -->*

<dependency> <groupId>org.slf4j</groupId> <artifactId>slf4j-simple</artifactId> <version>1.7.25</version> </dependency>

For available versions of these artifacts, search the group ID and artifact ID in the Nexus [Repository](https://repository.jboss.org/nexus/index.html#welcome) Manager online.

# **NOTE**

Instead of specifying a Red Hat Process Automation Manager **<version>** for individual dependencies, consider adding the Red Hat Business Automation bill of materials (BOM) dependency to your project **pom.xml** file. The Red Hat Business Automation BOM applies to both Red Hat Decision Manager and Red Hat Process Automation Manager. When you add the BOM files, the correct versions of transitive dependencies from the provided Maven repositories are included in the project.

Example BOM dependency:

<dependency> <groupId>com.redhat.ba</groupId> <artifactId>ba-platform-bom</artifactId> <version>7.5.1.redhat-00001</version> <scope>import</scope> <type>pom</type> </dependency>

For more information about the Red Hat Business [Automation](https://access.redhat.com/solutions/3405361) BOM, see What is the mapping between Red Hat Process Automation Manager and the Maven library version?.

5. Ensure that the dependencies for artifacts containing model classes are defined in the client application **pom.xml** file exactly as they appear in the **pom.xml** file of the deployed project. If dependencies for model classes differ between the client application and your projects, execution errors can occur.

To access the project **pom.xml** file in Business Central, select any existing asset in the project and then in the Project Explorer menu on the left side of the screen, click the Customize View gear icon and select Repository View → pom.xml.

For example, the following **Person** class dependency appears in both the client and deployed project **pom.xml** files:

<dependency> <groupId>com.sample</groupId> <artifactId>Person</artifactId> <version>1.0.0</version> </dependency>

6. If you added the **slf4j** dependency to the client application **pom.xml** file for debug logging, create a **simplelogger.properties** file on the relevant classpath (for example, in **src/main/resources/META-INF** in Maven) with the following content:

### org.slf4j.simpleLogger.defaultLogLevel=debug

7. In your client application, create a **.java** main class containing the necessary imports and a **main()** method to load the KIE base, insert facts, and execute the rules.

For example, a **Person** object in a project contains getter and setter methods to set and retrieve the first name, last name, hourly rate, and the wage of a person. The following **Wage** rule in a project calculates the wage and hourly rate values and displays a message based on the result:

```
package com.sample;
import com.sample.Person;
dialect "java"
rule "Wage"
 when
  Person(hourlyRate * wage > 100)
  Person(name : firstName, surname : lastName)
 then
  System.out.println("Hello" + " " + name + " " + surname + "!");
  System.out.println("You are rich!");
end
```
To test this rule locally outside of Process Server (if needed), configure the **.java** class to import KIE services, a KIE container, and a KIE session, and then use the **main()** method to fire all rules against a defined fact model:

#### Executing rules locally

```
import org.kie.api.KieServices;
import org.kie.api.builder.ReleaseId;
import org.kie.api.runtime.KieContainer;
import org.kie.api.runtime.KieSession;
import org.drools.compiler.kproject.ReleaseIdImpl;
public class RulesTest {
 public static final void main(String[] args) {
  try {
   // Identify the project in the local repository:
   ReleaseId rid = new ReleaseIdImpl("com.myspace", "MyProject", "1.0.0");
   // Load the KIE base:
    KieServices ks = KieServices.Factory.get();
    KieContainer kContainer = ks.newKieContainer(rid);
    KieSession kSession = kContainer.newKieSession();
   // Set up the fact model:
    Person p = new Person);
   p.setWage(12);
   p.setFirstName("Tom");
   p.setLastName("Summers");
   p.setHourlyRate(10);
```
*// Insert the person into the session:* kSession.insert(p); *// Fire all rules:* kSession.fireAllRules(); kSession.dispose(); } catch (Throwable t) { t.printStackTrace(); } }

To test this rule on Process Server, configure the **.java** class with the imports and rule execution information similarly to the local example, and additionally specify KIE services configuration and KIE services client details:

#### Executing rules on Process Server

}

```
package com.sample;
import java.util.ArrayList;
import java.util.HashSet;
import java.util.List;
import java.util.Set;
import org.kie.api.command.BatchExecutionCommand;
import org.kie.api.command.Command;
import org.kie.api.KieServices;
import org.kie.api.runtime.ExecutionResults;
import org.kie.api.runtime.KieContainer;
import org.kie.api.runtime.KieSession;
import org.kie.server.api.marshalling.MarshallingFormat;
import org.kie.server.api.model.ServiceResponse;
import org.kie.server.client.KieServicesClient;
import org.kie.server.client.KieServicesConfiguration;
import org.kie.server.client.KieServicesFactory;
import org.kie.server.client.RuleServicesClient;
import com.sample.Person;
public class RulesTest {
 private static final String containerName = "testProject";
 private static final String sessionName = "myStatelessSession";
 public static final void main(String[] args) {
  try {
   // Define KIE services configuration and client:
   Set<Class<?>> allClasses = new HashSet<Class<?>>>>>>>();
    allClasses.add(Person.class);
    String serverUrl = "http://$HOST:$PORT/kie-server/services/rest/server";
    String username = "$USERNAME";
    String password = "$PASSWORD";
    KieServicesConfiguration config =
```

```
KieServicesFactory.newRestConfiguration(serverUrl,
                            username,
                            password);
   config.setMarshallingFormat(MarshallingFormat.JAXB);
   config.addExtraClasses(allClasses);
   KieServicesClient kieServicesClient =
    KieServicesFactory.newKieServicesClient(config);
   // Set up the fact model:
   Person p = new Person();
   p.setWage(12);
   p.setFirstName("Tom");
   p.setLastName("Summers");
   p.setHourlyRate(10);
   // Insert Person into the session:
   KieCommands kieCommands = KieServices.Factory.get().getCommands();
   List<Command> commandList = new ArrayList<Command>();
   commandList.add(kieCommands.newInsert(p, "personReturnId"));
   // Fire all rules:
   commandList.add(kieCommands.newFireAllRules("numberOfFiredRules"));
   BatchExecutionCommand batch = kieCommands.newBatchExecution(commandList,
sessionName);
   // Use rule services client to send request:
   RuleServicesClient ruleClient =
kieServicesClient.getServicesClient(RuleServicesClient.class);
   ServiceResponse<ExecutionResults> executeResponse =
ruleClient.executeCommandsWithResults(containerName, batch);
   System.out.println("number of fired rules:" +
executeResponse.getResult().getValue("numberOfFiredRules"));
  }
  catch (Throwable t) {
   t.printStackTrace();
  }
 }
```
8. Run the configured **.java** class from your project directory. You can run the file in your development platform (such as Red Hat CodeReady Studio) or in the command line. Example Maven execution (within project directory):

mvn clean install exec:java -Dexec.mainClass="com.sample.app.RulesTest"

Example Java execution (within project directory)

}

javac -classpath "./\$DEPENDENCIES/\*:." RulesTest.java java -classpath "./\$DEPENDENCIES/\*:." RulesTest

9. Review the rule execution status in the command line and in the server log. If any rules do not execute as expected, review the configured rules in the project and the main class configuration to validate the data provided.

# <span id="page-33-0"></span>8.1. EXECUTABLE RULE MODELS

Executable rule models are embeddable models that provide a Java-based representation of a rule set for execution at build time. The executable model is a more efficient alternative to the standard asset packaging in Red Hat Process Automation Manager and enables KIE containers and KIE bases to be created more quickly, especially when you have large lists of DRL (Drools Rule Language) files and other Red Hat Process Automation Manager assets. The model is low level and enables you to provide all necessary execution information, such as the lambda expressions for the index evaluation.

Executable rule models provide the following specific advantages for your projects:

- Compile time: Traditionally, a packaged Red Hat Process Automation Manager project (KJAR) contains a list of DRL files and other Red Hat Process Automation Manager artifacts that define the rule base together with some pre-generated classes implementing the constraints and the consequences. Those DRL files must be parsed and compiled when the KJAR is downloaded from the Maven repository and installed in a KIE container. This process can be slow, especially for large rule sets. With an executable model, you can package within the project KJAR the Java classes that implement the executable model of the project rule base and re-create the KIE container and its KIE bases out of it in a much faster way. In Maven projects, you use the **kiemaven-plugin** to automatically generate the executable model sources from the DRL files during the compilation process.
- Run time: In an executable model, all constraints are defined as Java lambda expressions. The same lambda expressions are also used for constraints evaluation, so you no longer need to use **mvel** expressions for interpreted evaluation nor the just-in-time (JIT) process to transform the **mvel**-based constraints into bytecode. This creates a quicker and more efficient run time.
- Development time: An executable model enables you to develop and experiment with new features of the decision engine without needing to encode elements directly in the DRL format or modify the DRL parser to support them.

![](_page_33_Picture_7.jpeg)

# **NOTE**

For query definitions in executable rule models, you can use up to 10 arguments only.

For variables within rule consequences in executable rule models, you can use up to 13 bound variables only (including the built-in **drools** variable). For example, the following rule consequence uses more than 13 bound variables and creates a compilation error:

... then \$input.setNo14Count(functions.sumOf(new Object[]{\$no1Count\_1, \$no2Count\_1, \$no3Count\_1, ..., \$no14Count\_1}).intValue()); \$input.getFirings().add("fired"); update(\$input);

# <span id="page-33-1"></span>8.1.1. Embedding an executable rule model in a Maven project

You can embed an executable rule model in your Maven project to compile your rule assets more efficiently at build time.

### **Prerequisites**

You have a Mavenized project that contains Red Hat Process Automation Manager business assets.

### Procedure

1. In the **pom.xml** file of your Maven project, ensure that the packaging type is set to **kjar** and add the **kie-maven-plugin** build component:

![](_page_34_Figure_3.jpeg)

The **kjar** packaging type activates the **kie-maven-plugin** component to validate and precompile artifact resources. The **<version>** is the Maven artifact version for Red Hat Process Automation Manager currently used in your project (for example, 7.26.0.Final-redhat-00005). These settings are required to properly package the Maven project.

![](_page_34_Figure_5.jpeg)

# **NOTE**

Instead of specifying a Red Hat Process Automation Manager **<version>** for individual dependencies, consider adding the Red Hat Business Automation bill of materials (BOM) dependency to your project **pom.xml** file. The Red Hat Business Automation BOM applies to both Red Hat Decision Manager and Red Hat Process Automation Manager. When you add the BOM files, the correct versions of transitive dependencies from the provided Maven repositories are included in the project.

Example BOM dependency:

<dependency> <groupId>com.redhat.ba</groupId> <artifactId>ba-platform-bom</artifactId> <version>7.5.1.redhat-00001</version> <scope>import</scope> <type>pom</type> </dependency>

For more information about the Red Hat Business [Automation](https://access.redhat.com/solutions/3405361) BOM, see What is the mapping between RHPAM product and maven library version?.

- 2. Add the following dependencies to the **pom.xml** file to enable rule assets to be built from an executable model:
	- **drools-canonical-model**: Enables an executable canonical representation of a rule set model that is independent from Red Hat Process Automation Manager
	- **drools-model-compiler**: Compiles the executable model into Red Hat Process Automation Manager internal data structures so that it can be executed by the decision engine

<dependency> <groupId>org.drools</groupId> <artifactId>drools-canonical-model</artifactId> <version>\${rhpam.version}</version> </dependency> <dependency>

<groupId>org.drools</groupId> <artifactId>drools-model-compiler</artifactId> <version>\${rhpam.version}</version> </dependency>

3. In a command terminal, navigate to your Maven project directory and run the following command to build the project from an executable model:

mvn clean install -DgenerateModel=<VALUE>

The **-DgenerateModel=<VALUE>** property enables the project to be built as a model-based KJAR instead of a DRL-based KJAR.

Replace **<VALUE>** with one of three values:

- **YES**: Generates the executable model corresponding to the DRL files in the original project and excludes the DRL files from the generated KJAR.
- **WITHDRL**: Generates the executable model corresponding to the DRL files in the original project and also adds the DRL files to the generated KJAR for documentation purposes (the KIE base is built from the executable model regardless).
- **NO**: Does not generate the executable model.

Example build command:

mvn clean install -DgenerateModel=YES

For more [information](https://access.redhat.com/documentation/en-us/red_hat_process_automation_manager/7.5/html-single/packaging_and_deploying_a_red_hat_process_automation_manager_project#project-build-deploy-maven-proc_packaging-deploying) about packaging Maven projects, see *Packaging and deploying a Red Hat Process Automation Manager project*.

### <span id="page-35-0"></span>8.1.2. Embedding an executable rule model in a Java application

You can embed an executable rule model programmatically within your Java application to compile your rule assets more efficiently at build time.

#### Prerequisites

You have a Java application that contains Red Hat Process Automation Manager business assets.

#### Procedure

- 1. Add the following dependencies to the relevant classpath for your Java project:
	- **drools-canonical-model**: Enables an executable canonical representation of a rule set model that is independent from Red Hat Process Automation Manager

**drools-model-compiler**: Compiles the executable model into Red Hat Process Automation Manager internal data structures so that it can be executed by the decision engine

<dependency> <groupId>org.drools</groupId> <artifactId>drools-canonical-model</artifactId> <version>\${rhpam.version}</version> </dependency>

<dependency> <groupId>org.drools</groupId> <artifactId>drools-model-compiler</artifactId> <version>\${rhpam.version}</version> </dependency>

The **<version>** is the Maven artifact version for Red Hat Process Automation Manager currently used in your project (for example, 7.26.0.Final-redhat-00005).

![](_page_36_Picture_5.jpeg)

### **NOTE**

Instead of specifying a Red Hat Process Automation Manager **<version>** for individual dependencies, consider adding the Red Hat Business Automation bill of materials (BOM) dependency to your project **pom.xml** file. The Red Hat Business Automation BOM applies to both Red Hat Decision Manager and Red Hat Process Automation Manager. When you add the BOM files, the correct versions of transitive dependencies from the provided Maven repositories are included in the project.

Example BOM dependency:

```
<dependency>
 <groupId>com.redhat.ba</groupId>
 <artifactId>ba-platform-bom</artifactId>
 <version>7.5.1.redhat-00001</version>
 <scope>import</scope>
 <type>pom</type>
</dependency>
```
For more information about the Red Hat Business [Automation](https://access.redhat.com/solutions/3405361) BOM, see What is the mapping between RHPAM product and maven library version?.

2. Add rule assets to the KIE virtual file system **KieFileSystem** and use **KieBuilder** with **buildAll( ExecutableModelProject.class )** specified to build the assets from an executable model:

import org.kie.api.KieServices; import org.kie.api.builder.KieFileSystem; import org.kie.api.builder.KieBuilder;

KieServices ks = KieServices.Factory.get(); KieFileSystem kfs = ks.newKieFileSystem() kfs.write("src/main/resources/KBase1/ruleSet1.drl", stringContainingAValidDRL) .write("src/main/resources/dtable.xls", kieServices.getResources().newInputStreamResource(dtableFileStream));

KieBuilder kieBuilder = ks.newKieBuilder( kfs );

*// Build from an executable model*

kieBuilder.buildAll( ExecutableModelProject.class ) assertEquals(0, kieBuilder.getResults().getMessages(Message.Level.ERROR).size());

After **KieFileSystem** is built from the executable model, the resulting **KieSession** uses constraints based on lambda expressions instead of less-efficient **mvel** expressions. If **buildAll()** contains no arguments, the project is built in the standard method without an executable model.

As a more manual alternative to using **KieFileSystem** for creating executable models, you can define a **Model** with a fluent API and create a **KieBase** from it:

Model model = new ModelImpl().addRule( rule ); KieBase kieBase = KieBaseBuilder.createKieBaseFromModel( model );

For more information about packaging projects programmatically within a Java application, see *Packaging and deploying a Red Hat Process [Automation](https://access.redhat.com/documentation/en-us/red_hat_process_automation_manager/7.5/html-single/packaging_and_deploying_a_red_hat_process_automation_manager_project#project-build-deploy-java-proc_packaging-deploying) Manager project* .

# CHAPTER 9. NEXT STEPS

- <span id="page-38-0"></span>*Testing a decision service using test [scenarios](https://access.redhat.com/documentation/en-us/red_hat_process_automation_manager/7.5/html-single/testing_a_decision_service_using_test_scenarios)*
- *Packaging and deploying a Red Hat Process [Automation](https://access.redhat.com/documentation/en-us/red_hat_process_automation_manager/7.5/html-single/packaging_and_deploying_a_red_hat_process_automation_manager_project) Manager project*

# APPENDIX A. VERSIONING INFORMATION

<span id="page-39-0"></span>Documentation last updated on Thursday, October 31, 2019.